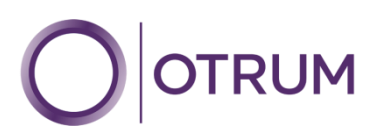

# *OTRUM Marketing & Statistics Modules*

*User Guide*

July 2012

OTRUM Product Management

# <span id="page-1-0"></span>**Table of Contents**

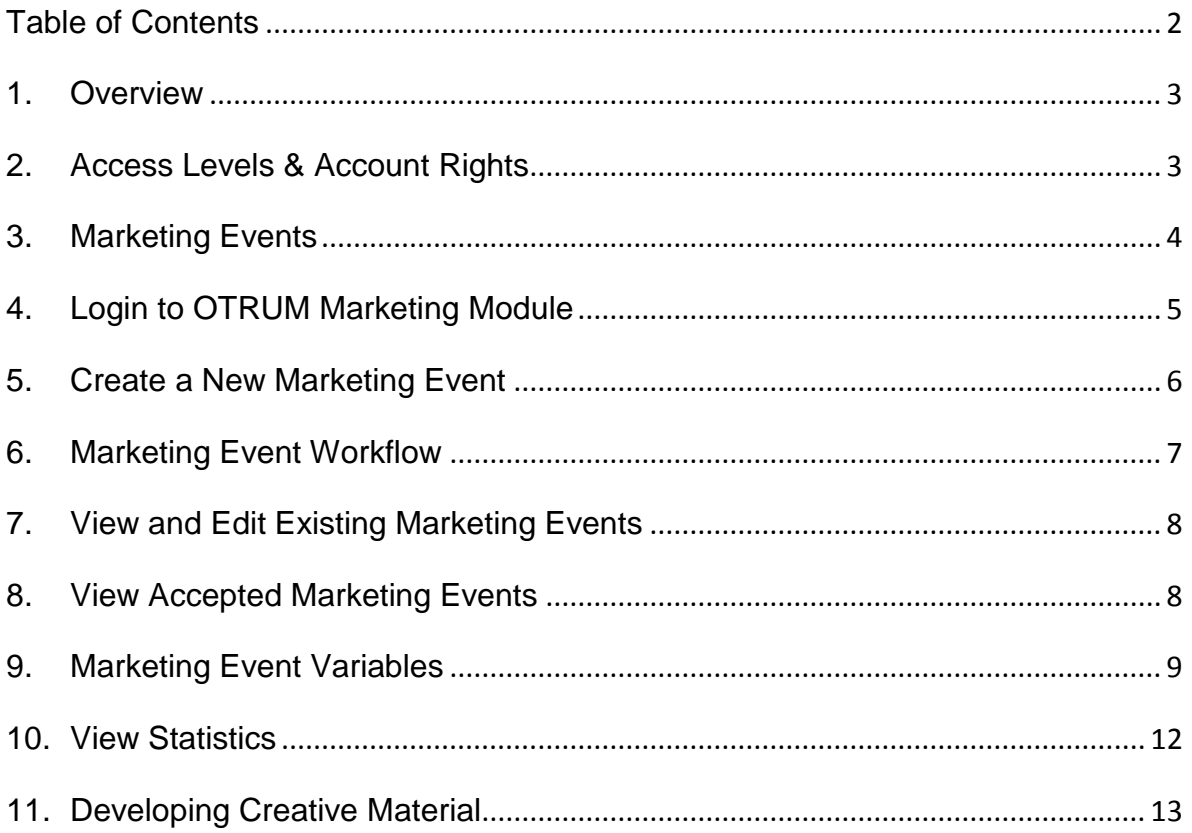

# <span id="page-2-0"></span>1. Overview

OTRUM Marketing & Statistics is a web based tool shaping guest communication for OTRUM customers. Via the OTRUM web portal your chain, hotels, or partners can build Marketing Events based on the profiles of the checked-in guests in all connected hotels. Communication can be tailored to brands, countries, regions, properties and even specific floors and rooms within a property.

The Marketing Events created and planned in the Marketing Module are applied and distributed to four system features within any OTRUM installation. These features are Welcome, Wake Up, Main Menu, and Broadcast Banners.

In Welcome, Wake Up, and Main Menu, a specific custom message can be sent to guests based on the information in his or her profile, and other variables, such as seasonal campaigns, city promotions, time of day, etc.

The most sophisticated communication tool is the Broadcast Banner which animate onto the screen during TV viewing (never during movies).

The Statistics Module enables a property to track certain guest behavior over a defined time period. Today the number of minutes specific TV channels are watched is available as well as the number of times an interactive service is used, such as Set PIN Code, Select Language, or Pay TV Accept.

# <span id="page-2-1"></span>2. Access Levels & Account Rights

# Access Levels

Access Levels refers to the level within a chain a user has access, such as the chain level , brand level, country level, or individual hotel level. By controlling login keys, and setting unique usernames and passwords for hotel personnel, chains and individual hotels can control Access Levels.

# Account Rights

OTRUM has defined four different types of Account Rights: Marketing User, Marketing Publisher, Statistics User, and Administrator.

Marketing Users typically set the details of Marketing Events, within the workflow they will be able to reach the stage 'Set for Approval'. Marketing User is not able to publish information to screens.

Marketing Publishers are responsible for approving and publishing Marketing Events. This may be on an individual hotel level, or within an entire chain.

Statistics Users can view and export Statistics reports.

Administrators have the functionality afforded the three other Account Rights types, and in addition, can create new Accounts for individuals assigning them with Account Rights including Administrator Account Rights.

An individual may have multiple Account Rights, such as Marketing User and Marketing Publisher, enabling the creation, approval, and publication of Marketing Events.

# <span id="page-3-0"></span>3. Marketing Events

The OTRUM Marketing Module offers two types of Marketing Events – 'Campaigns' and 'Broadcast Banners'. Both types of Marketing Events are fully customizable.

# **Campaigns**

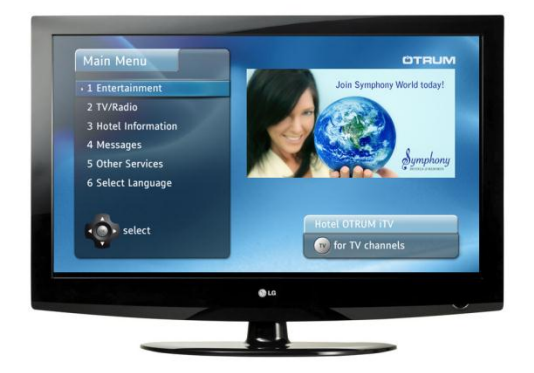

Campaigns can be placed on three interactive pages: the Welcome page, Main Menu page, or Wake Up Page. The dimensions and placement of campaigns are the same throughout these three interactive pages.

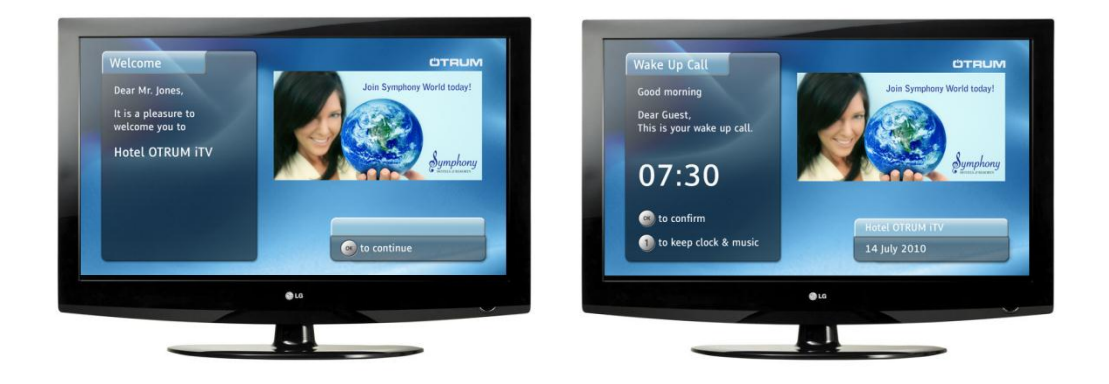

### Broadcast Banners

Broadcast Banners animate on top of live TV content, appearing in defined areas of the TV screen. To use broadcast banners the TV channels must be via IPTV / DVB-C, not analogue reception.

A guest may press the red button on the remote control to remove a specific banner from being shown in the future. These settings are cleared when the guest checks out of their hotel room.

A guest may be prompted by the message in the Broadcast Banner to press the green button on the remote control. Doing so will store the date, time, and room number of the guest for follow-up by hotel staff.

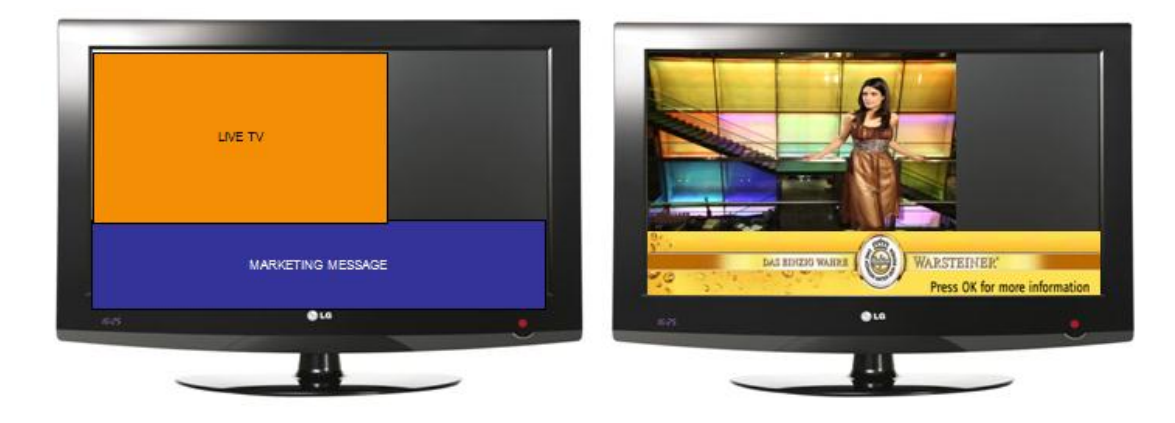

# <span id="page-4-0"></span>4. Login to OTRUM Marketing Module

1. Go to the URL: https//portal.evolution.otrum.net. You will come to the Login screen below.

### *Login screen*

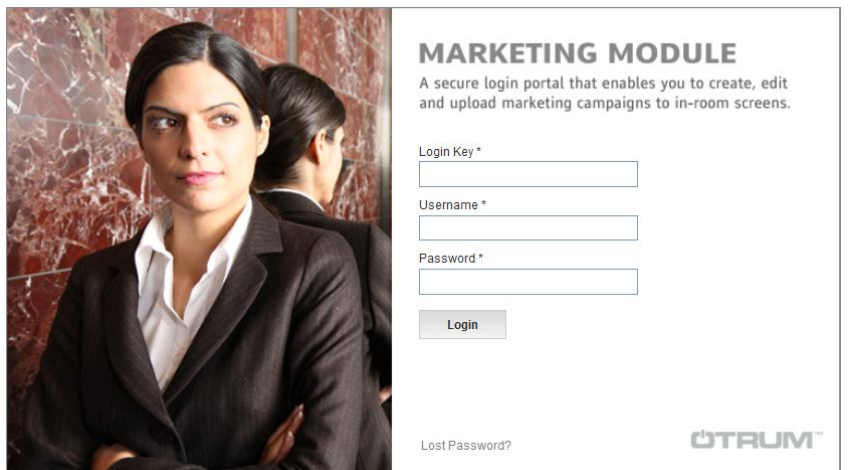

2. Enter your login key, username, and password in the Login screen. You will then be brought to the homepage.

### *Homepage*

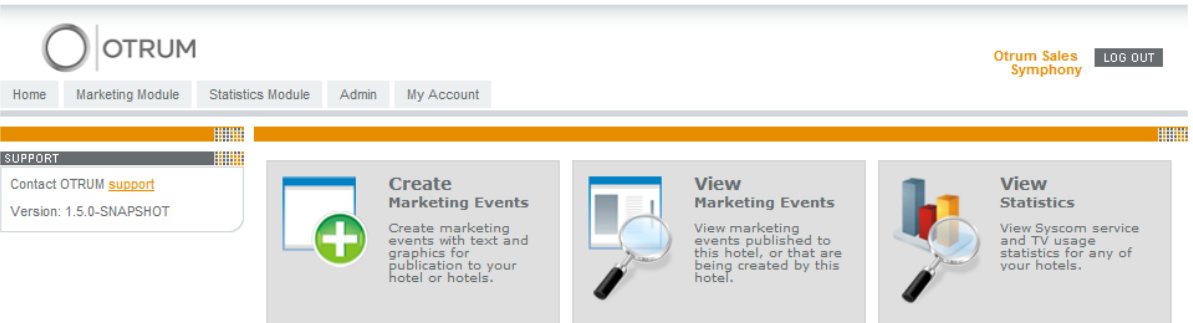

- 3. On the Homepage, click on the Create Marketing Events button.
- 4. The orange text bubbles on the following page give step-by-step instructions on how to create a new Marketing Event.

In addition, a YouTube clip is available with an overview of the process: http://youtu.be/yq0jIpzsCeI?hd=1

# <span id="page-5-0"></span>5. Create a New Marketing Event

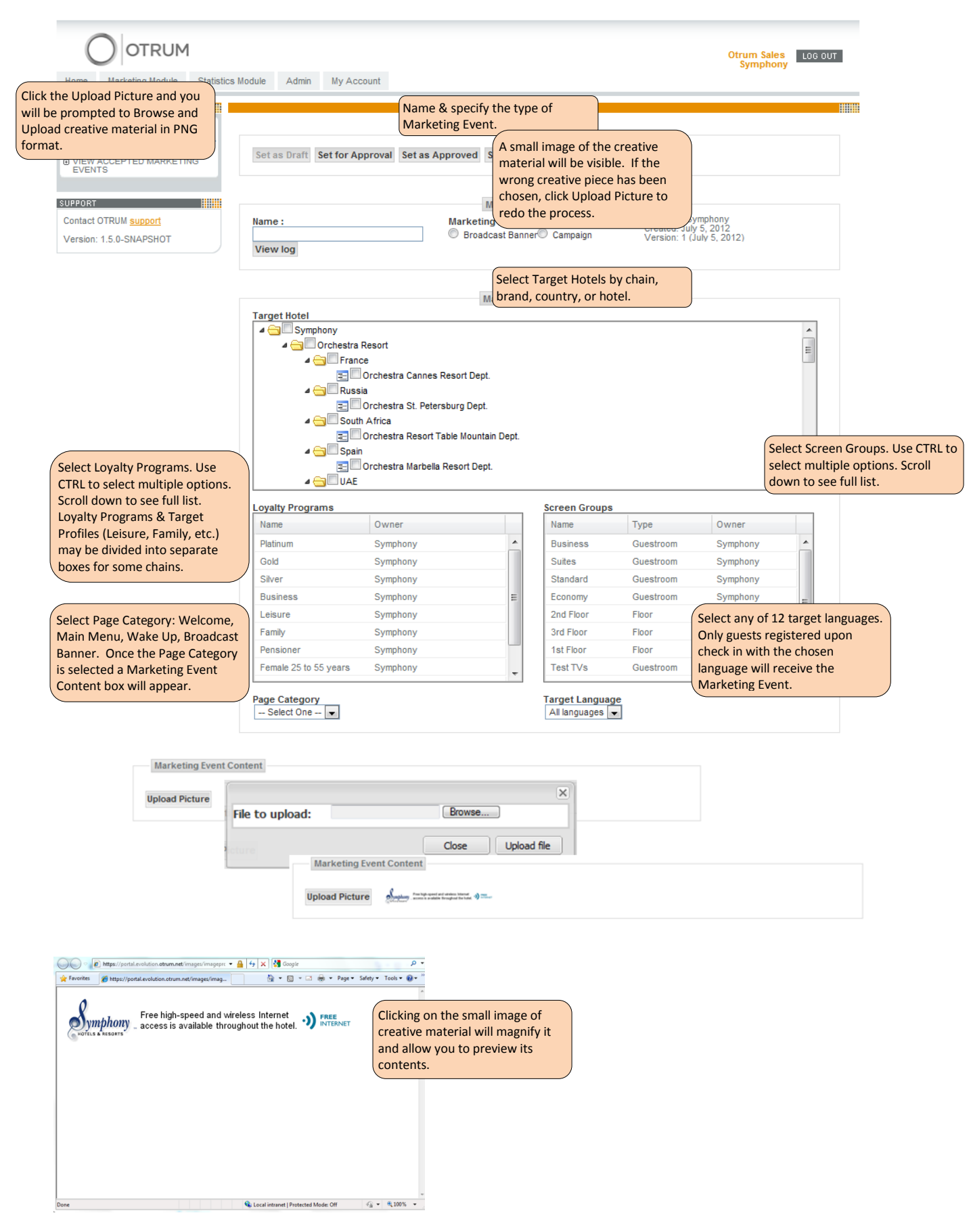

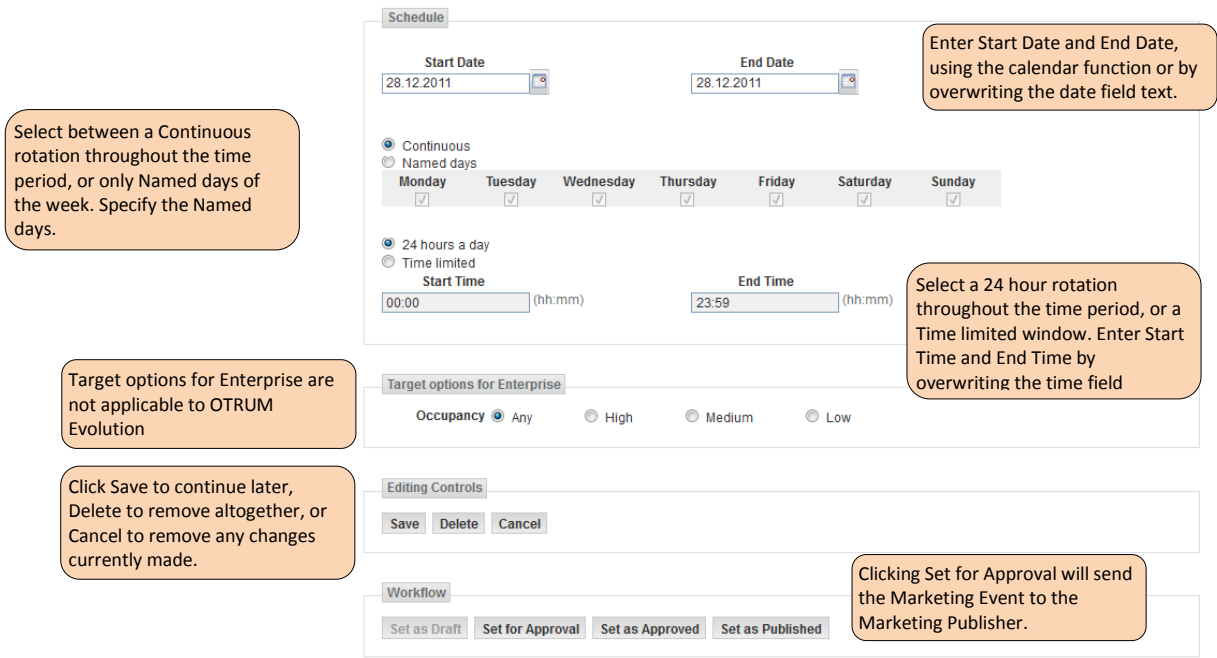

# <span id="page-6-0"></span>6. Marketing Event Workflow

Depending on your Account Rights and your stage of the workflow process, you will be presented with different options within the workflow section. You will have the option to move one stage forward in the workflow process, as well as one stage backward or back to draft status.

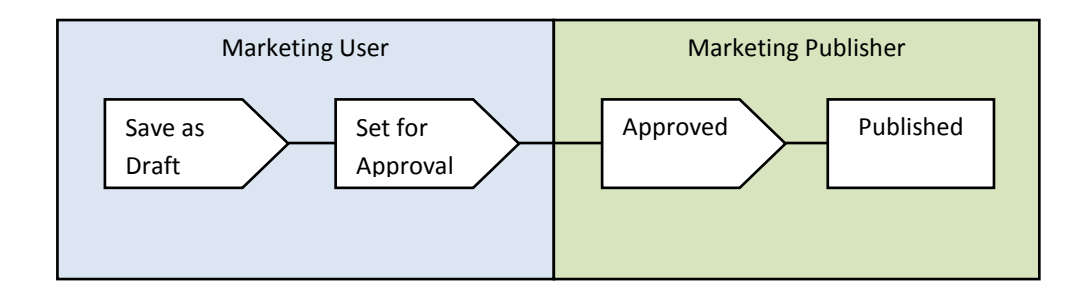

# <span id="page-7-0"></span>7. View and Edit Existing Marketing Events

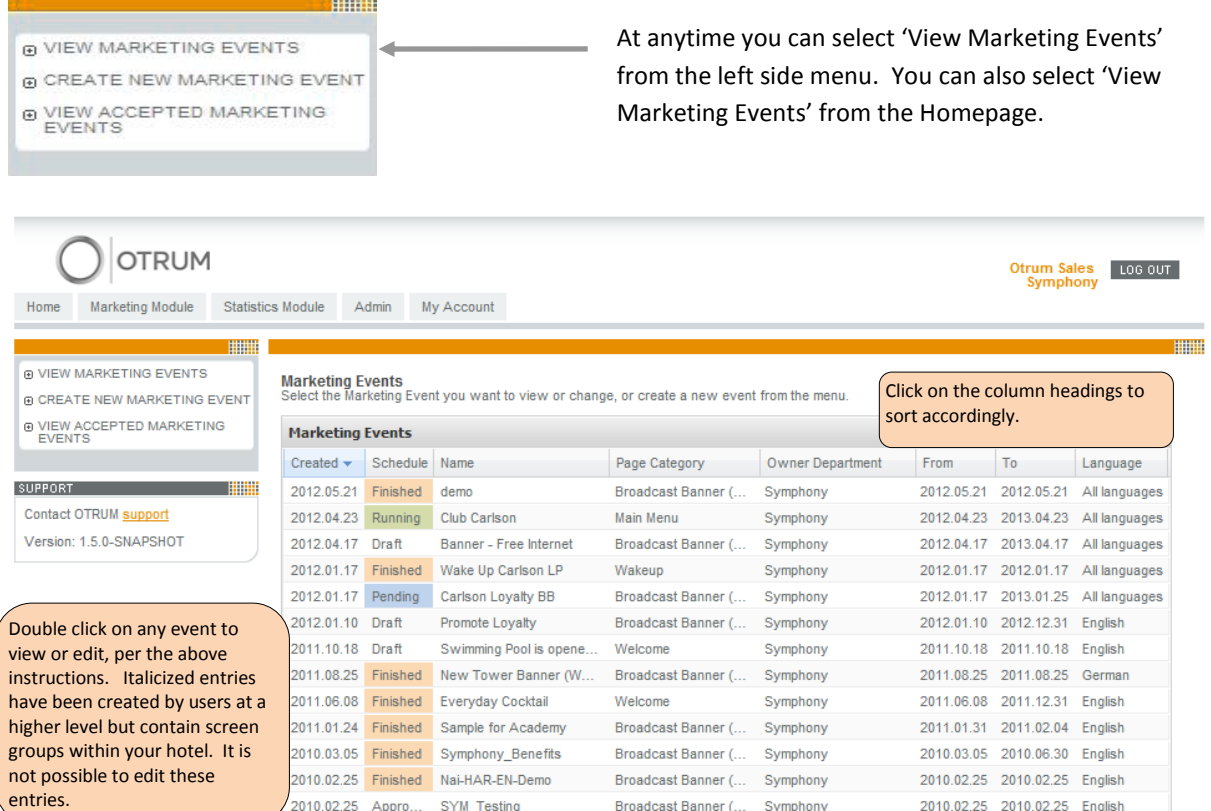

# Adding a New Property to a Chain

When a new property within a chain is installed with OTRUM Marketing & Statistics it will be connected to OTRUM's central server, at which point it will become visible in the list of properties within the chain's web portal.

Displaying items 1 - 13 of 41

 $\boxed{|\cdot|$   $\cdot|$  Page  $\boxed{1}$  of 4  $\rightarrow$   $\boxed{|\cdot|}$   $\approx$ 

It is likely that several of the already existing Marketing Events run by a chain will be applicable to the newly added property. Rather than recreate a Marketing Event for the newly added property, it is recommended that the already existing Marketing Event be edited to include the newly added property. Doing so will make it easier to track, extend, and edit Marketing Events across all relevant properties.

# <span id="page-7-1"></span>8. View Accepted Marketing Events

When a guest views a Campaign or Broadcast Banner, they have the opportunity to log their interest by pressing the green button. The date, time, and room number is logged within the OTRUM Marketing Module and can be accessed for further follow-up.

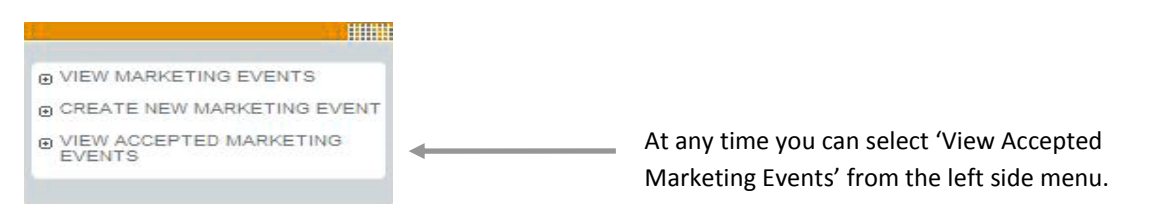

#### **Accepted Marketing Events**

Below is a record of all the Marketing Events selected by guests.

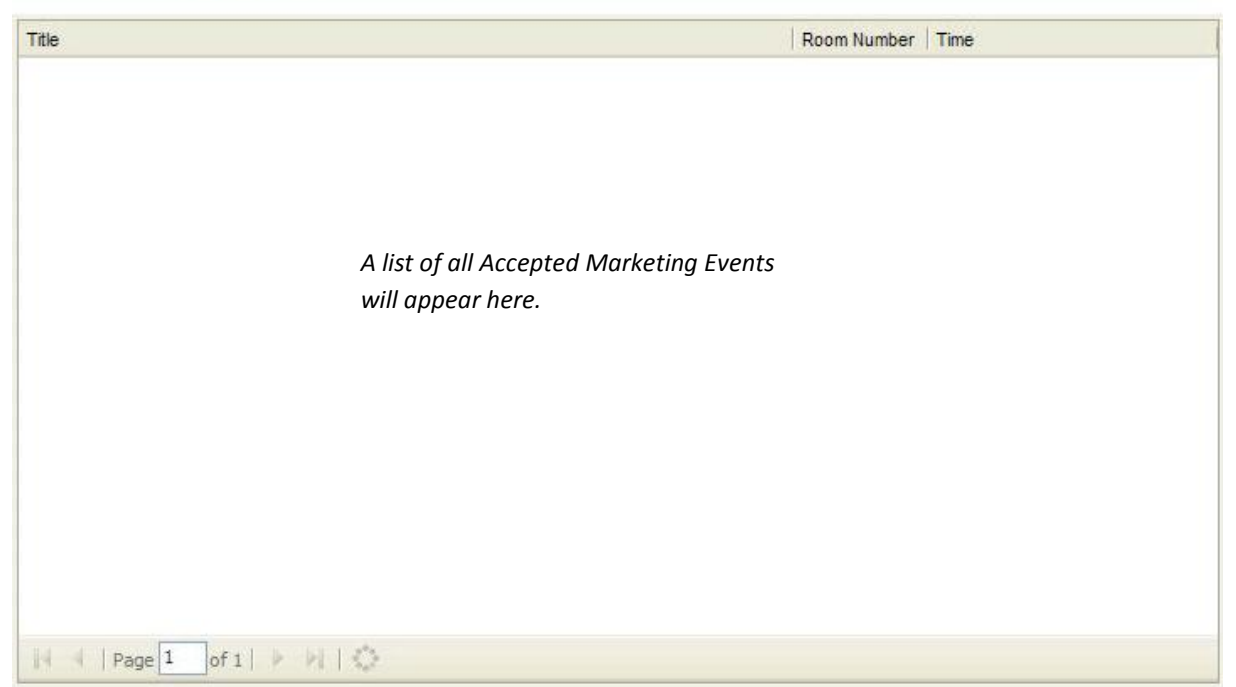

# <span id="page-8-0"></span>9. Marketing Event Variables

Several variables should be considered when creating a Marketing Event.

### Initiation Level

Initiation Level is the level from which a Marketing Event is run. Depending on the configuration of a chain, the initiation level may be at the chain level, the brand level, the country level, or the individual hotel level.

From any level, Marketing Events can be run on lower levels. For example, if logged in at the Chain level, a user can run Marketing Events on the Chain, Brand, Country, and Hotel levels. If logged in at the Brand level, a user can run Marketing Events on the Brand, Country, and Hotel levels, but not on the Chain level. If logged in at the individual Hotel level, a user can only run Marketing Events on that specific hotel.

Marketing Events initiated at higher levels will be visible in italics when logging in at a lower level. For example, if a user logs in at a brand level, all Marketing Events running at the Chain level for that brand will be visible in italics. Conversely, Marketing Events running at lower levels will not be visible to a user logged in at a higher level.

The result is corporate chain level visibility and control is reduced once access has been granted to hotel personnel.

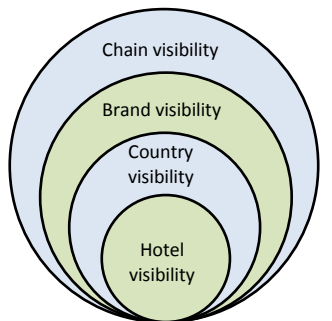

### **Distribution**

Distribution refers to where within a chain a Marketing Event is run. A Marketing Event can be run throughout an entire chain, a specific hotel, or any subset in between. An internal hotel promotion or advertising deal may be valid cross brand but only within certain cities. In such a case the distribution would be for only a select number of handpicked properties.

*Each individual hotel has two designations: the hotel 'Dept' and the hotel as a stand-alone selection. The Dept level allows a Marketing Event to be initiated from anywhere via the web portal.* 

*The hotel as a stand-alone selection requires the Marketing Event to be run from within the hotels firewall which usually requires the Marketing Event to be run from the hotel's server.* 

*Individual rooms (such as Room 100, Room 101, etc.) are only available for selection within the Screen Groups box when logged in within a hotel's firewall.* 

*Refer to the* **Screen Groups** *section for more information.*

### Marketing Event Type

Marketing Events are either Campaigns or Broadcast Banners. Campaigns can be run on the Welcome, Main Menu, and Wake Up interactive pages while Broadcast Banners run during regular television broadcast. All Campaigns share the same dimensions, therefore the same creative material can be used for three different types of Marketing Events. Broadcast Banners have unique dimensions.

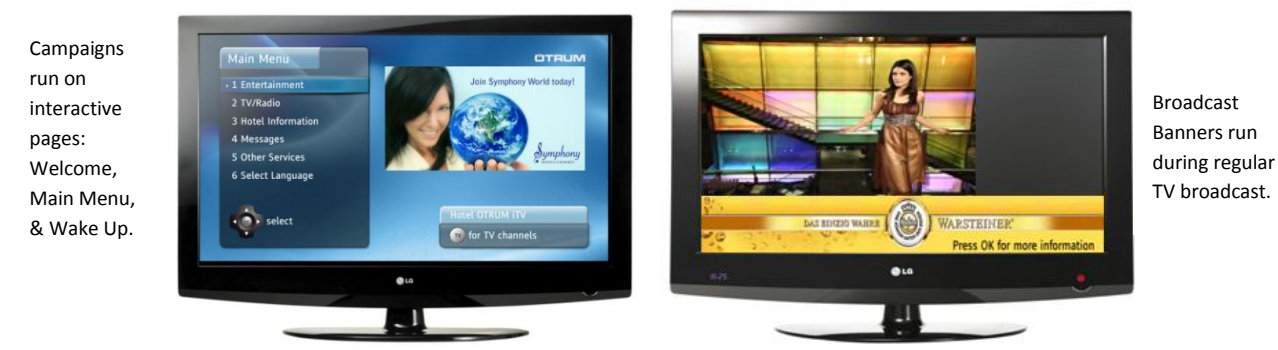

Language Distribution

Language Distribution refers to the language any given Marketing Event is targeted towards. The OTRUM Marketing & Statistics Modules support twelve languages today (Danish, Dutch, English, Finnish, French, German, Icelandic, Italian, Norwegian, Portuguese, Spanish, and Swedish).

A single piece of creative may also be targeted at "All Languages"

### Language Text

Language Text refers to the language used in the creative material itself. This is relevant because several versions of the same Marketing Event may need to be created in various languages to target the Language Distribution.

To save time, some chains may opt to use English Language Text only regardless of the Language Distribution with the assumption that most guests can read English.

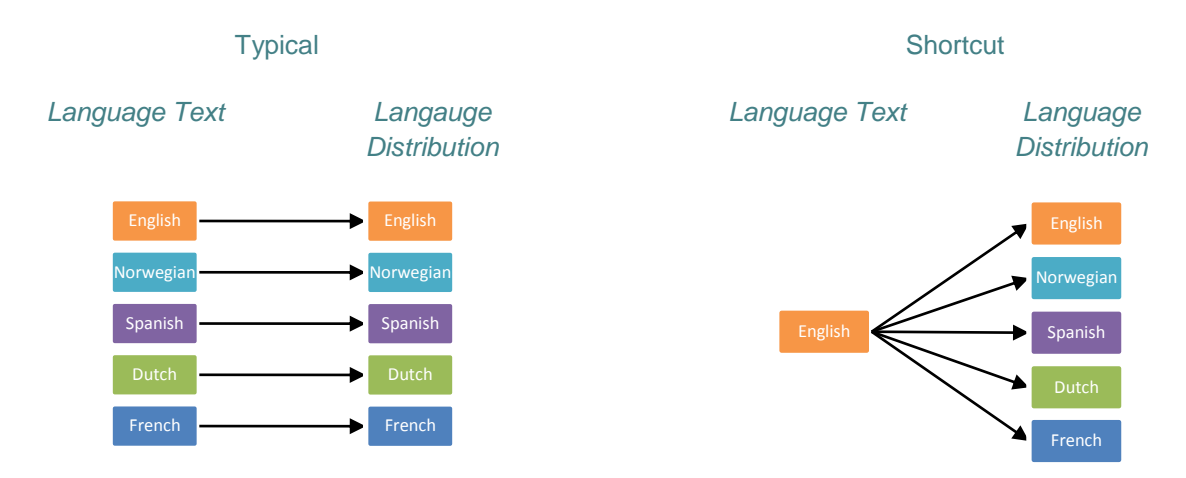

### Loyalty Programs

Loyalty Program tiers and other Target Profile parameters only apply if OTRUM has been given access to and allowed to interface with a chain's PMS system containing profile data. Selecting ALL for both Loyalty Programs and Target Profiles ensures Marketing Events are distributed across all designations.

### Screen Groups

Screen Groups in OTRUM Marketing & Statistics correlate to room groups in a hotel. A chain must provide a list of screen groups which are then mapped to specific hotel rooms upon each hotel's installation.

Screen Groups are types of rooms and floor levels. All Screen Groups may be targeted at once.

One challenge is that hotels sometimes change which rooms (screen groups) belong to which categories based on variables like season and guest demand. Another challenge is that sometimes an individual hotel categorizes its rooms differently than the corporate office.

When this happens, Marketing Events targeted at the chain level to specific screen groups will never reach their intended destination. The example below illustrates how, if improperly mapped, Marketing Events can miss entire room groups.

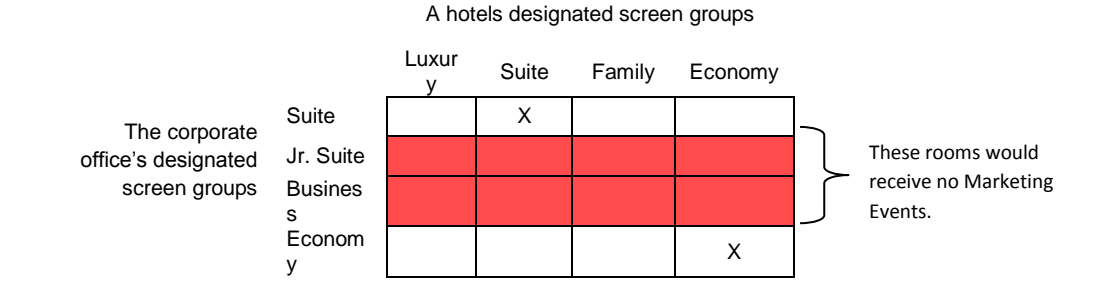

# <span id="page-11-0"></span>10. View Statistics

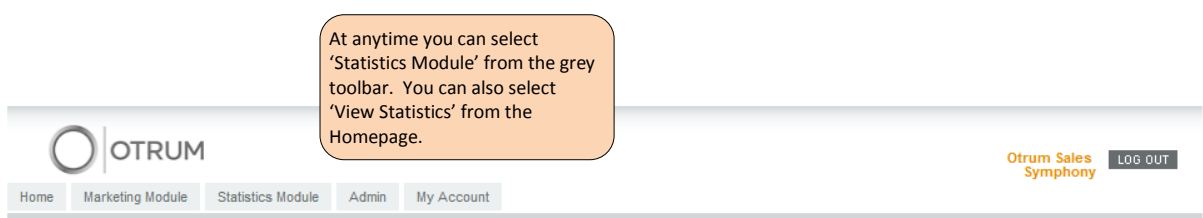

# The Statistics Module can track:

- 1. The number of minutes TV channels are watched.
- 2. The number of times an ITV service is used.

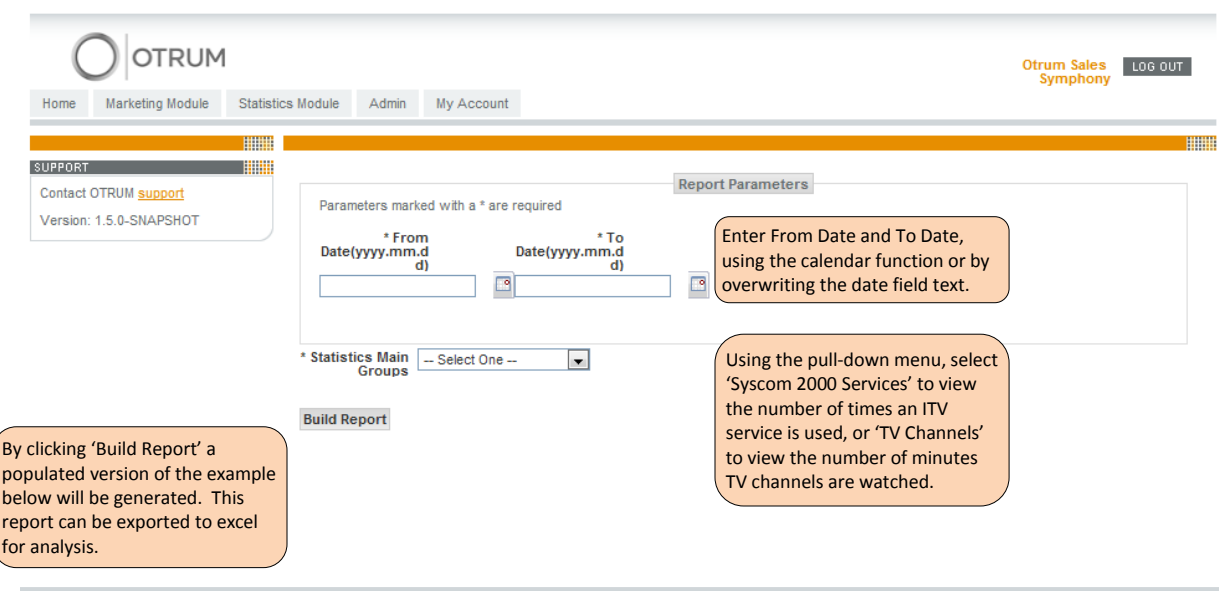

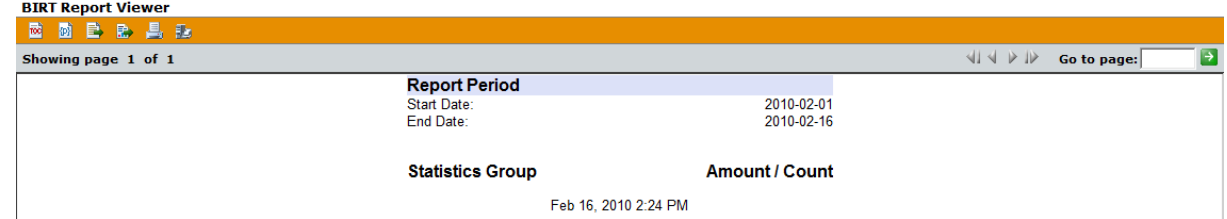

# <span id="page-12-0"></span>11. Developing Creative Material

# Creating a Template in PowerPoint

- 1. Open PowerPoint
- 2. Go to Design tab
- 3. Click on Page Setup. A pop-up Page Setup screen will appear.
- 4. See the 'Slides sized for' pull-down menu. Select 'Custom' from the pull-down list.
- 5. For Broadcast Banners specify a Width of 25,1 centimeters a Height of 3.18 centimeters
- *6.* For Welcome, Main Menu, or Wake Up specify a Width of 11.11 centimeters and a Height of 6.35 centimeters
- *7.* The customized PowerPoint slide serves as a template which can then be saved.

# Creating a Marketing Event in PowerPoint

- 1. Open the PowerPoint template.
- 2. Several creative pieces can be generated quickly by duplicating the template.
- 3. Type text and add images to finish the Broadcast Banner or Campaign.
- 4. All creative material must be in PNG format. Click 'Save As'. Type a File name. In the 'Save as type:' pull-down, select 'PNG Portable Network Graphics Format.'
- 5. A dialog box will open asking: Do you want to export every slide in the presentation or only the current slide?
- 6. Click 'Every Slide' and each slide will be saved as a separate file, converted to the correct PNG format, and placed in a separate folder on your computer.
- 7. The separate PNG files are the creative material and are ready to be used.

# Resizing

As a final step all graphics must be compressed horizontally before upload:

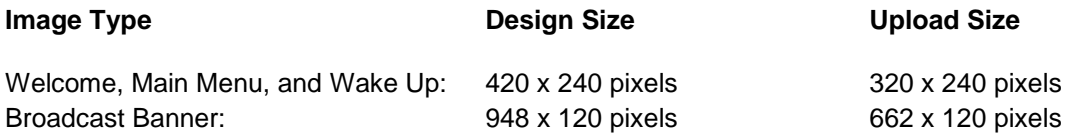

For example:

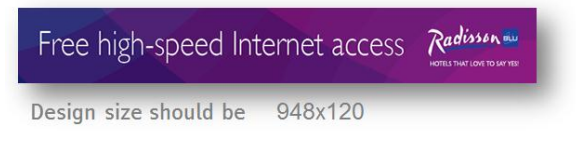

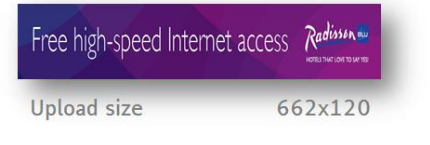

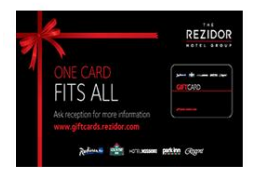

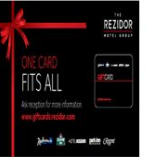

Upload size

320x240

Design size should be 420x240